## **Spot TV Optimizer Quick User Guide**

**Including Optimization**

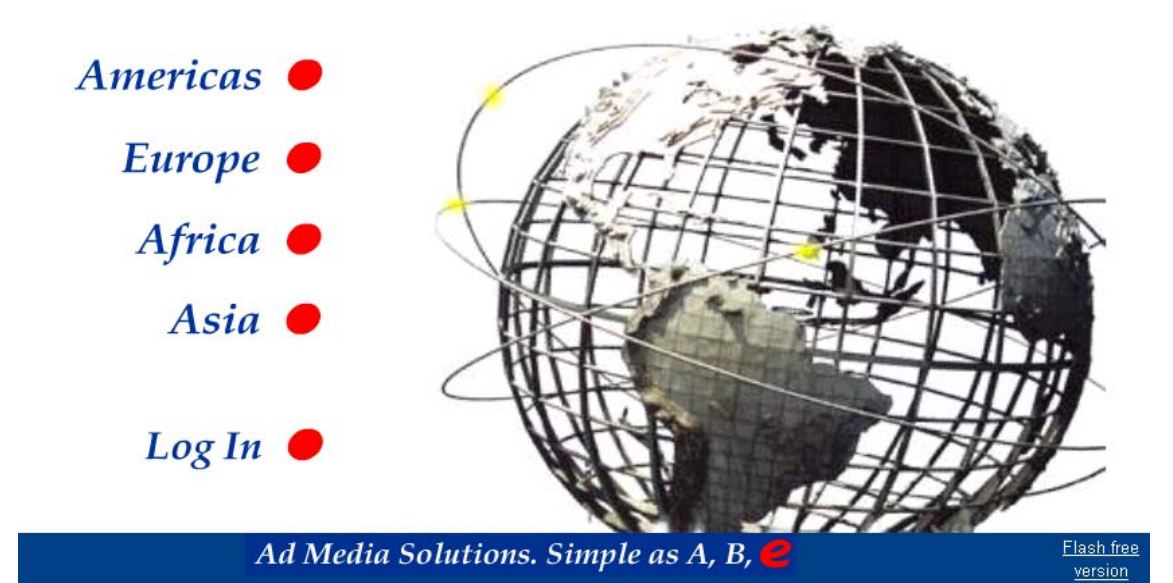

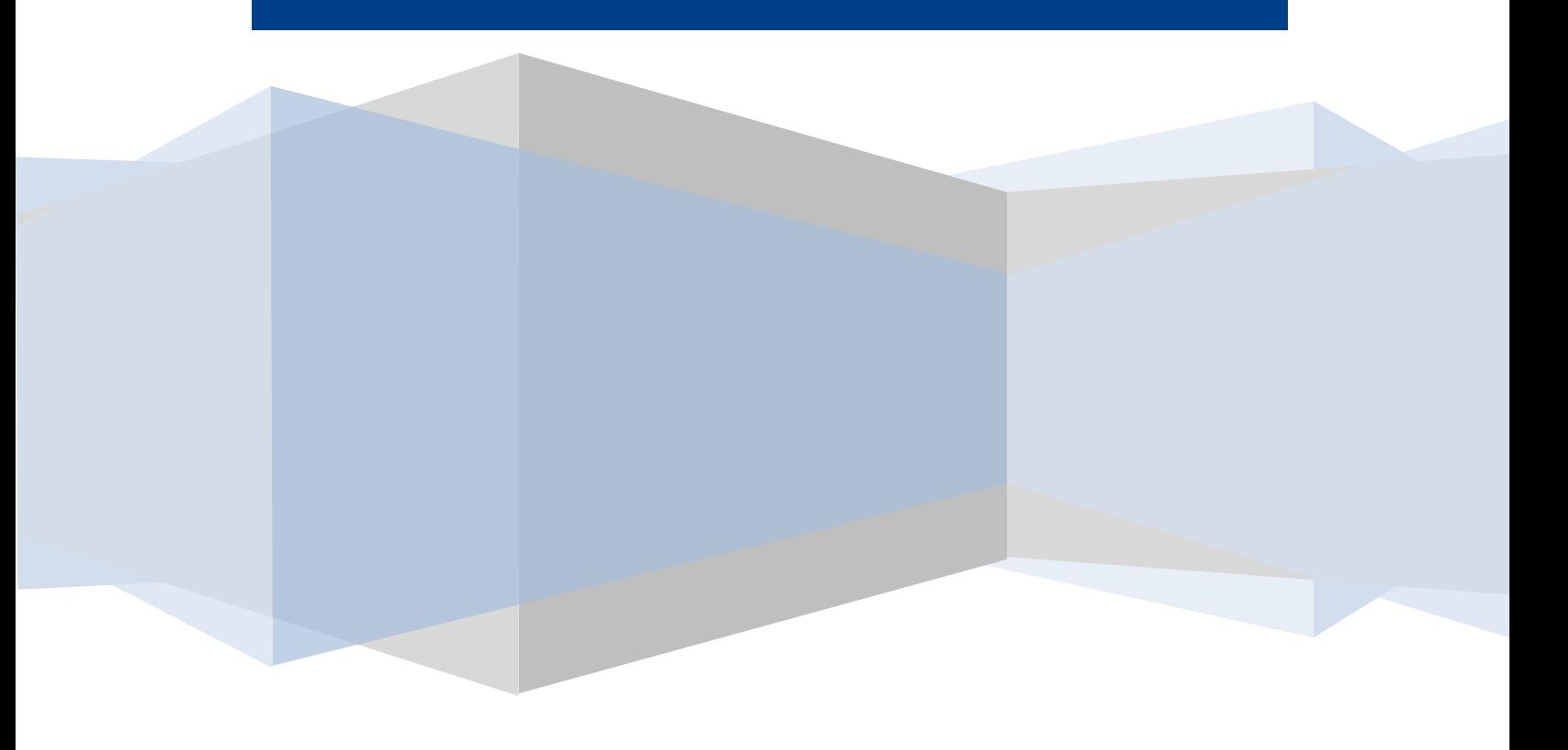

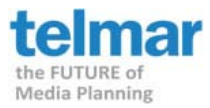

## **This quick guide will walk you step-by-step through the process of selecting the data and creating an optimized schedule to your specific criteria.**

The data that is used in Spot TV Optimizer is the Nielsen Station Index (NSI) Local Monthlies.

Definition of data profiles include:

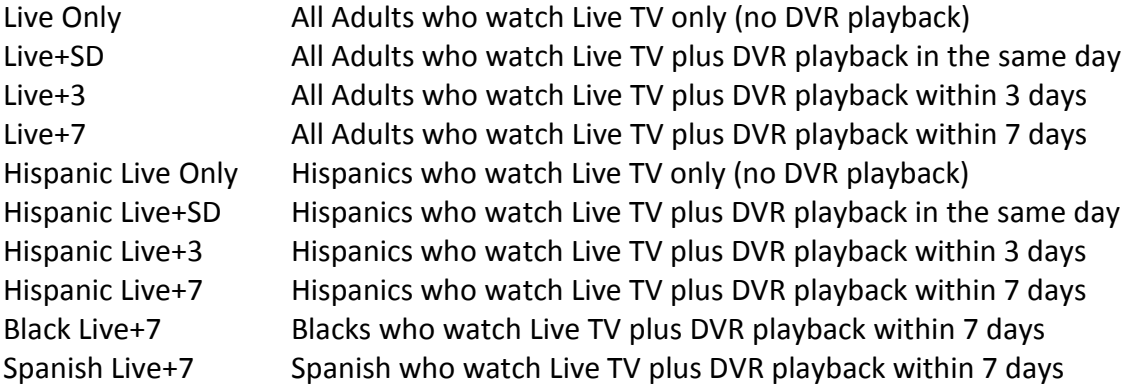

Notes:

Data prior to September 2011 have a single profile, Live+7. If continuity of audience evaluation is important, select the Live+7 profile

Geographies: DMA = DMA C-DMA = Hard-wired cable sample; projects to cable universe ST = Station Total, area of station reach

NSI data is selected on an individual market basis.

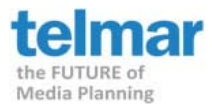

When launching the application, you will be presented with a blank schedule screen.

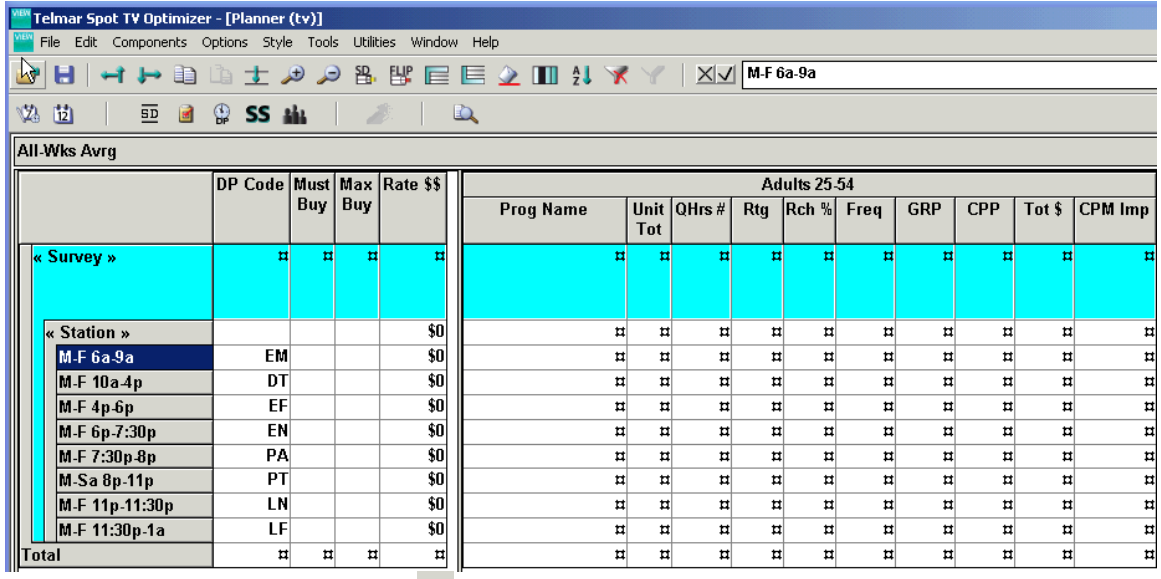

Step 1: Click on the *Survey* button **1** to launch the Survey Selection dialog box. OR double-click on the word Survey. **Survey Selection**  $\overline{\mathbf{x}}$ 

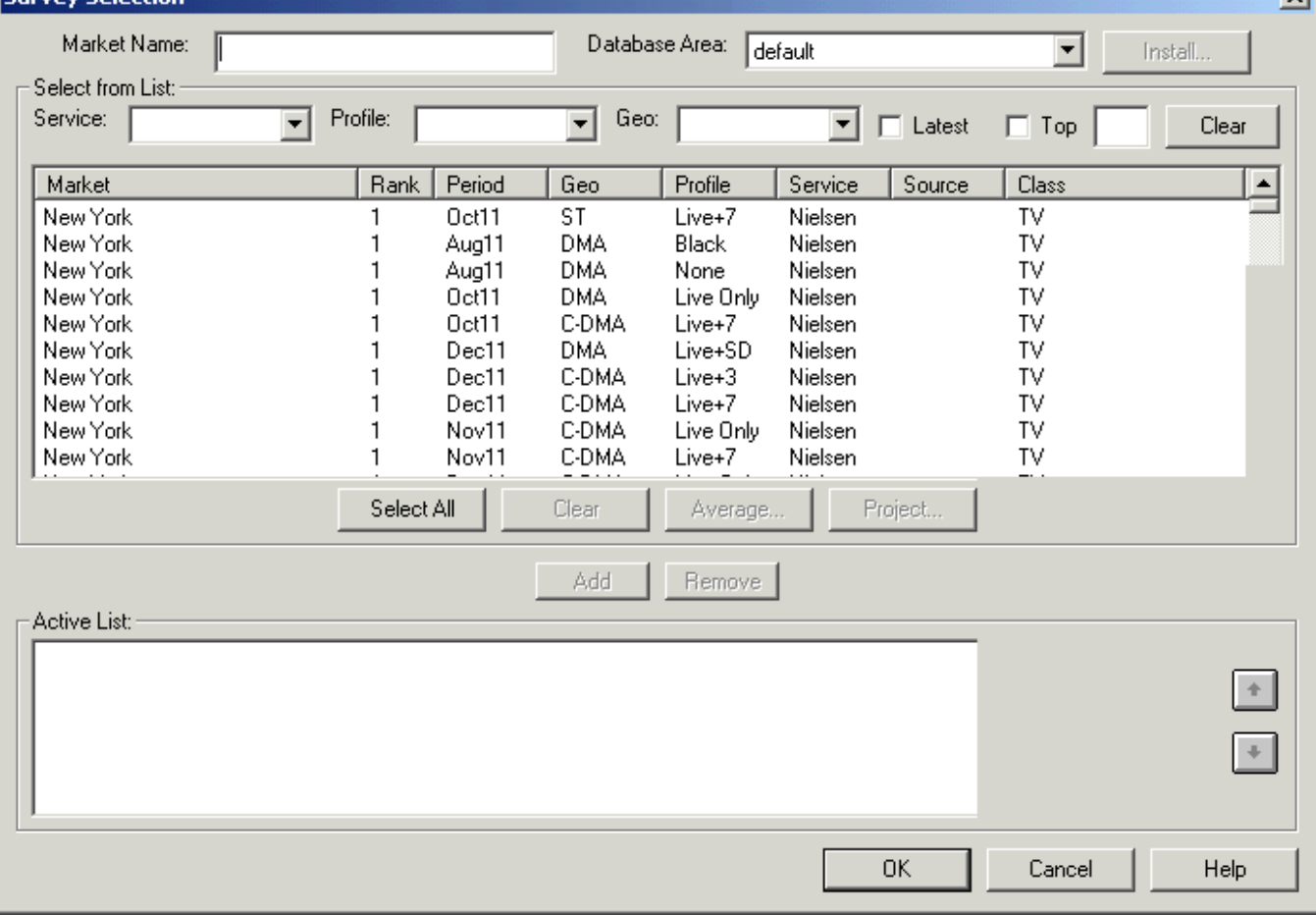

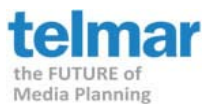

**Step 2:** Once the Survey Selection dialog box has appeared, select the Service type as Nielsen, select the data profile of interest to you and then select the Geo. The *Profile* column will allow you to identify Hispanic, Spanish, Black and/or None data profiles for each market.

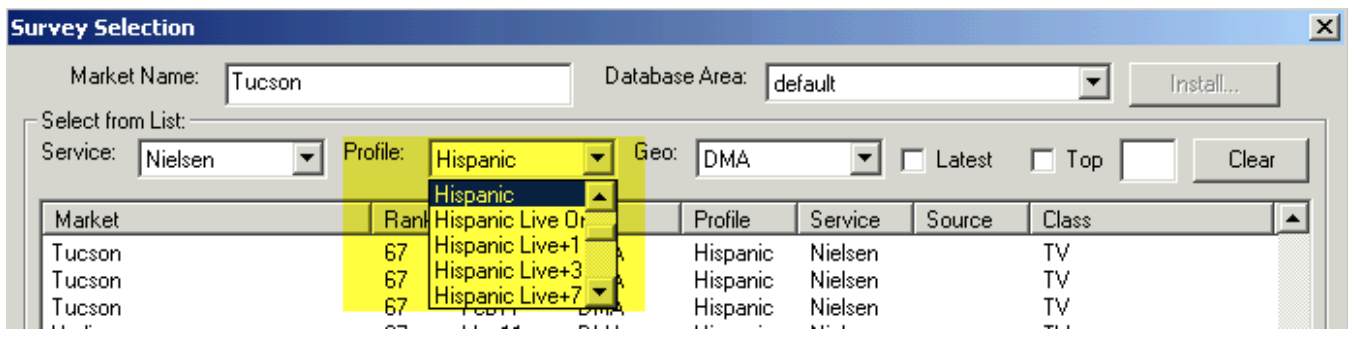

Use the Add or Remove buttons to move a market to the Active List. OR you can add markets to the 'active list' by double-clicking on each market that you want to select. You may select more than one market. When you are done making selections, click on the OK button. You have now picked a market.

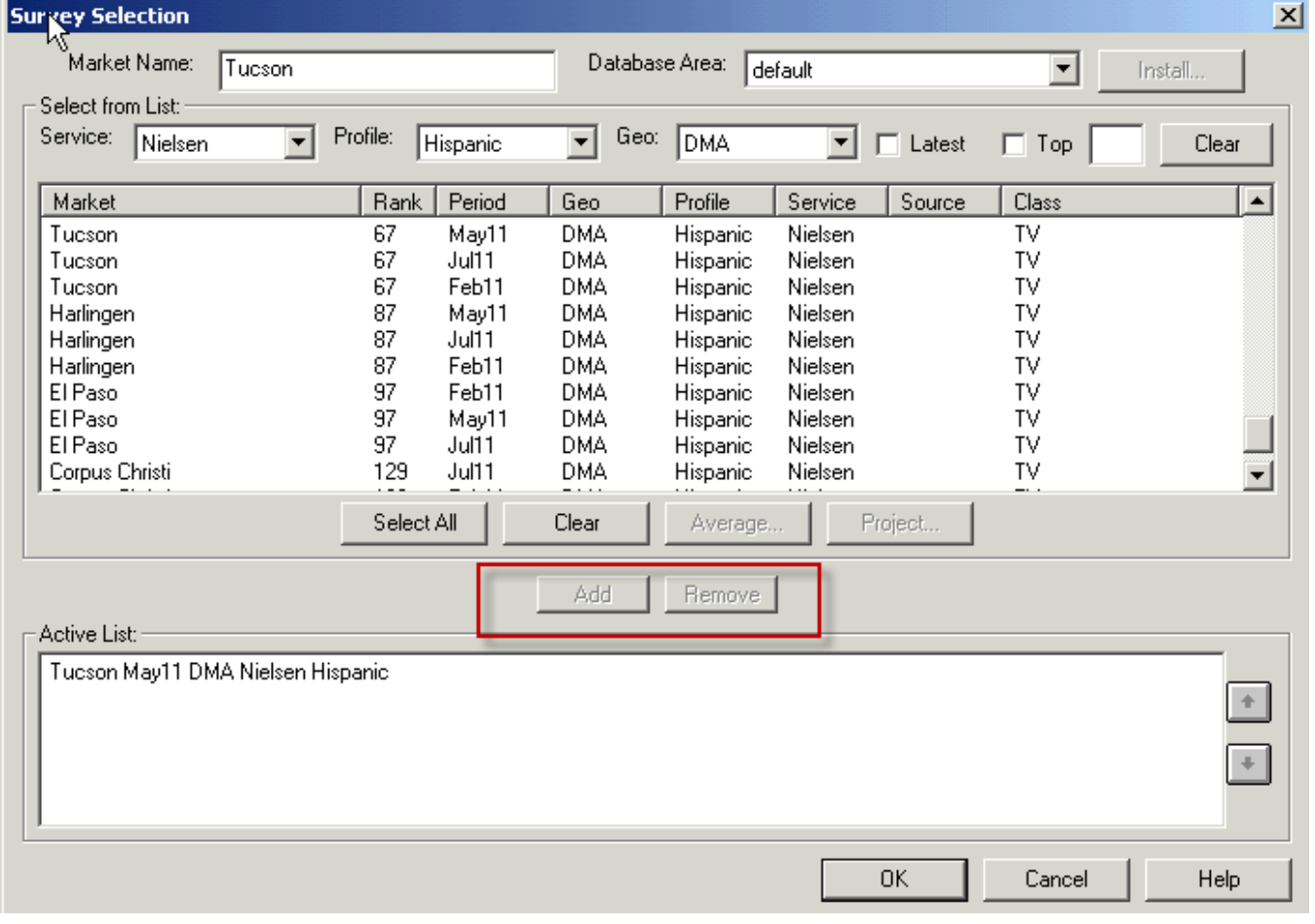

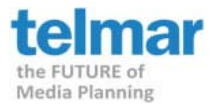

**Step 3**: Click on the *Station* button **SS** to launch the Station Selection dialog box. OR double-click on the

word Station on the planning screen.

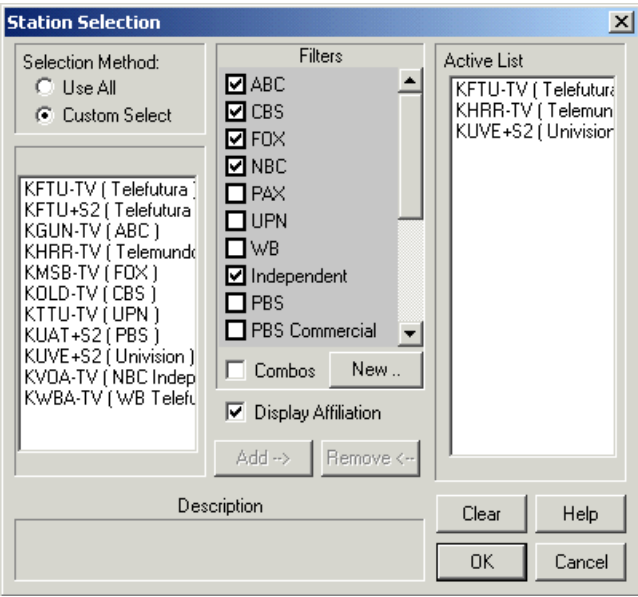

Double-click on the stations to be included in the schedule or optimization so to move them into the Active List. You can also use the Add or Remove buttons to do the same thing. When you are done choosing stations, click on the OK button.

**Step 4:** Click on the Demo button **the demon late of launch the Demographic Selection dialog box. OR double-click on** the currently-displayed demo.

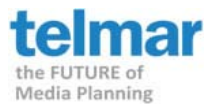

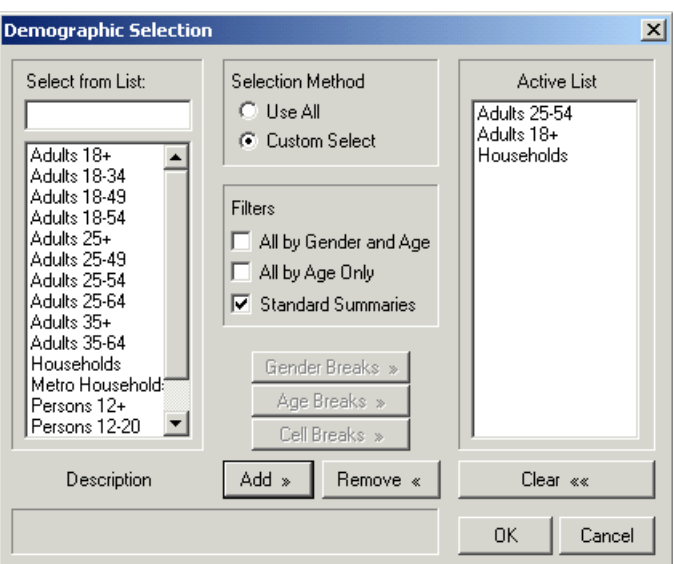

Double click on the demographics to be included in the schedule or optimization so to move them into the Active List. You can also use the Add or Remove buttons to do the same thing. When you are done choosing the demographics, click on the OK button.

The schedule screen will now appear with all of the Markets, Stations and Demographics that you chose to include.

**Step 5:** To do a Schedule Report (no optimization); enter either by GRP or Unit Total/Spots for your selected Dayparts. You can also enter costs by using the CPP or Total \$ columns.

The total reach and frequency is displayed and highlighted at the top.

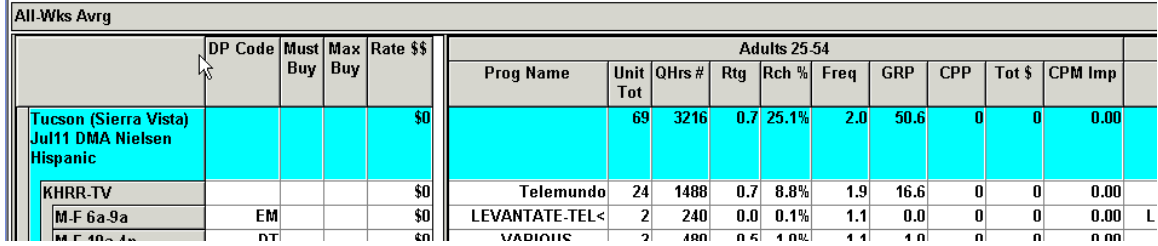

**Skip to page 10 for instructions on how to print your Schedule report or export it to excel or export it for media mixing.** 

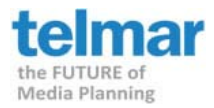

**Step 6:** To do an Optimization Report, you must first input either the Rate \$\$ per spot, or the CPP (Cost-Per-Point) for each Daypart. Whichever one you enter, the other will be automatically calculated.

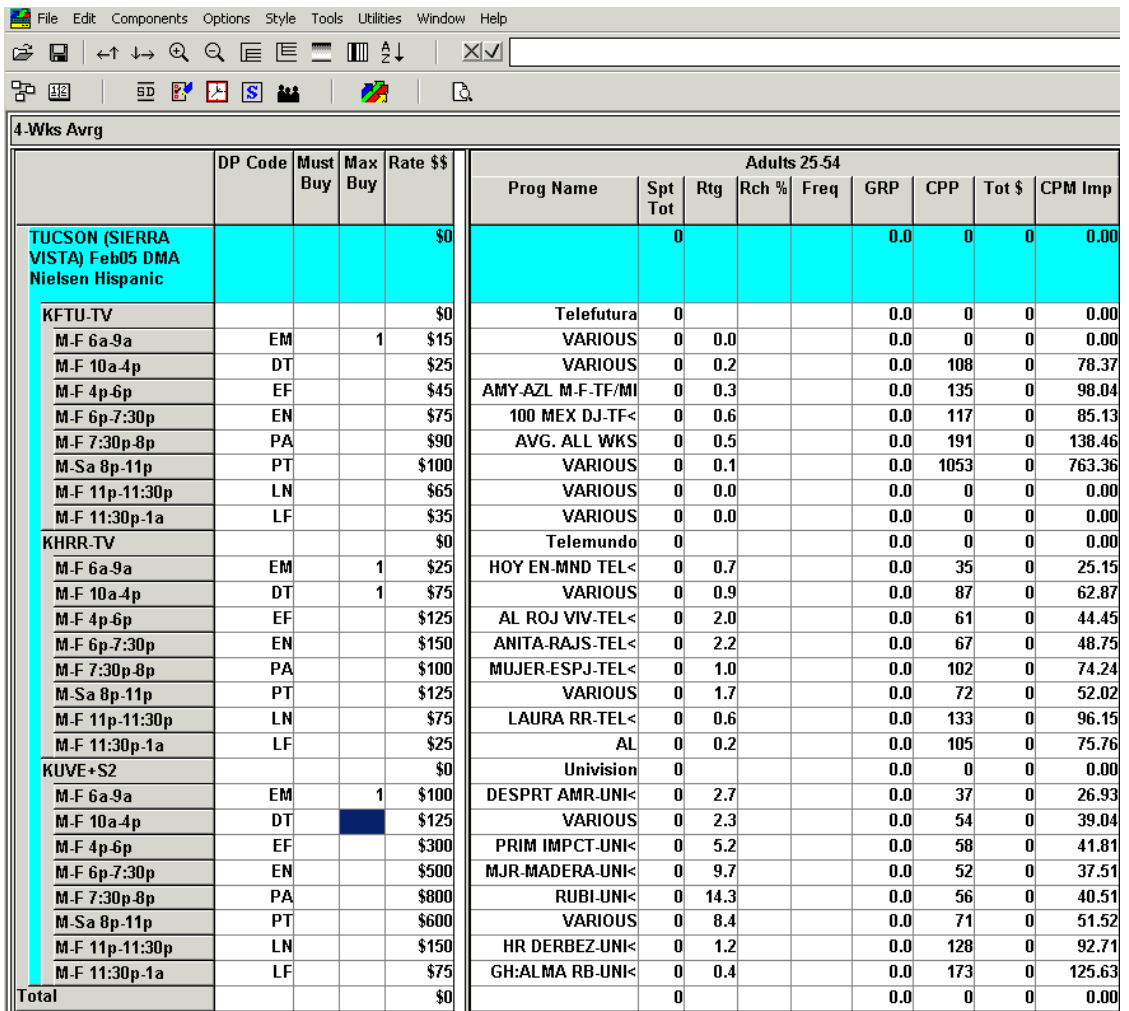

**Step 7:** Click on the Optimization button to launch the Schedule Optimizer dialog box.

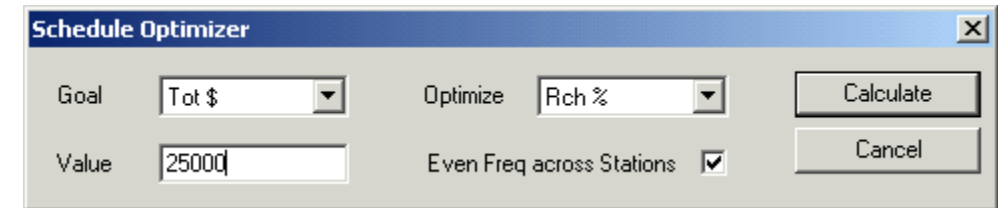

Spot TV Optimizer Quick User Guide **Page 7** And The Page 7 Help Desk: (212) 725-3000 Email: [accountservices@telmar.com](mailto:accountservices@telmar.com)

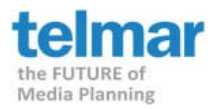

Input your goals for the Optimization process.

You may choose the following Goals by clicking on the drop down arrows:

- Reach  $%1+$
- Total \$
- GIMP (000) (Gross Impressions)
- GRP (Gross Rating Points)
- **Reach (000)**
- Reach %
- Reach  $3+ (000)$
- Reach  $%3+$
- **•** Frequency

You may choose the following to Optimize on depending on the Goals chosen:

- Total \$
- Spot Total
- Reach %
- Reach  $%3+$
- CPM Reach 3+
- CPM Reach

When you have made your choices, simply click on the Calculate button  $\Box$  Calculate and the Optimizer will run.

When it has finished you will see a dialog box that will display what the Optimizer has chosen for the schedule. You may use the arrow keys next to each station to incrementally add or remove a spot or spots.

Click on the Done button  $\Box$  Done and the Optimized schedule will display.

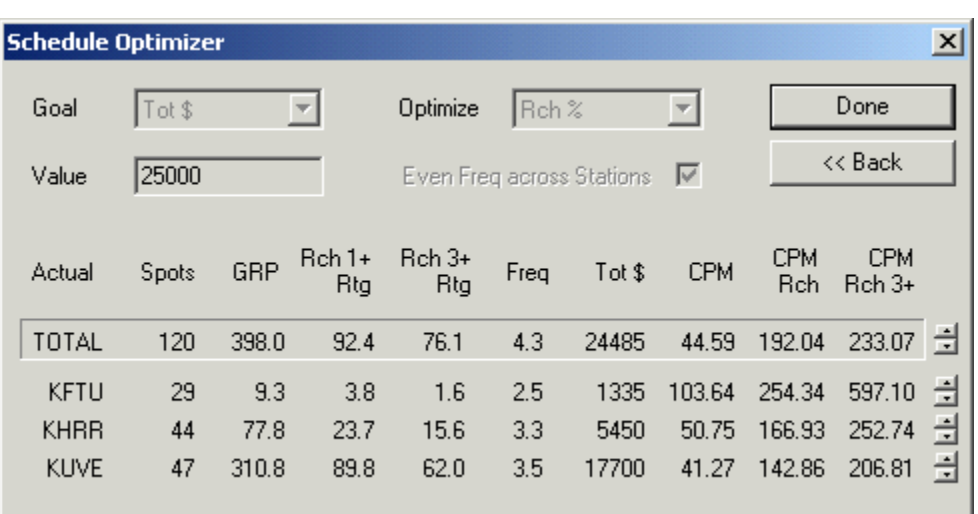

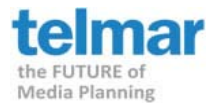

## **Step 8:** The completed Optimized schedule:

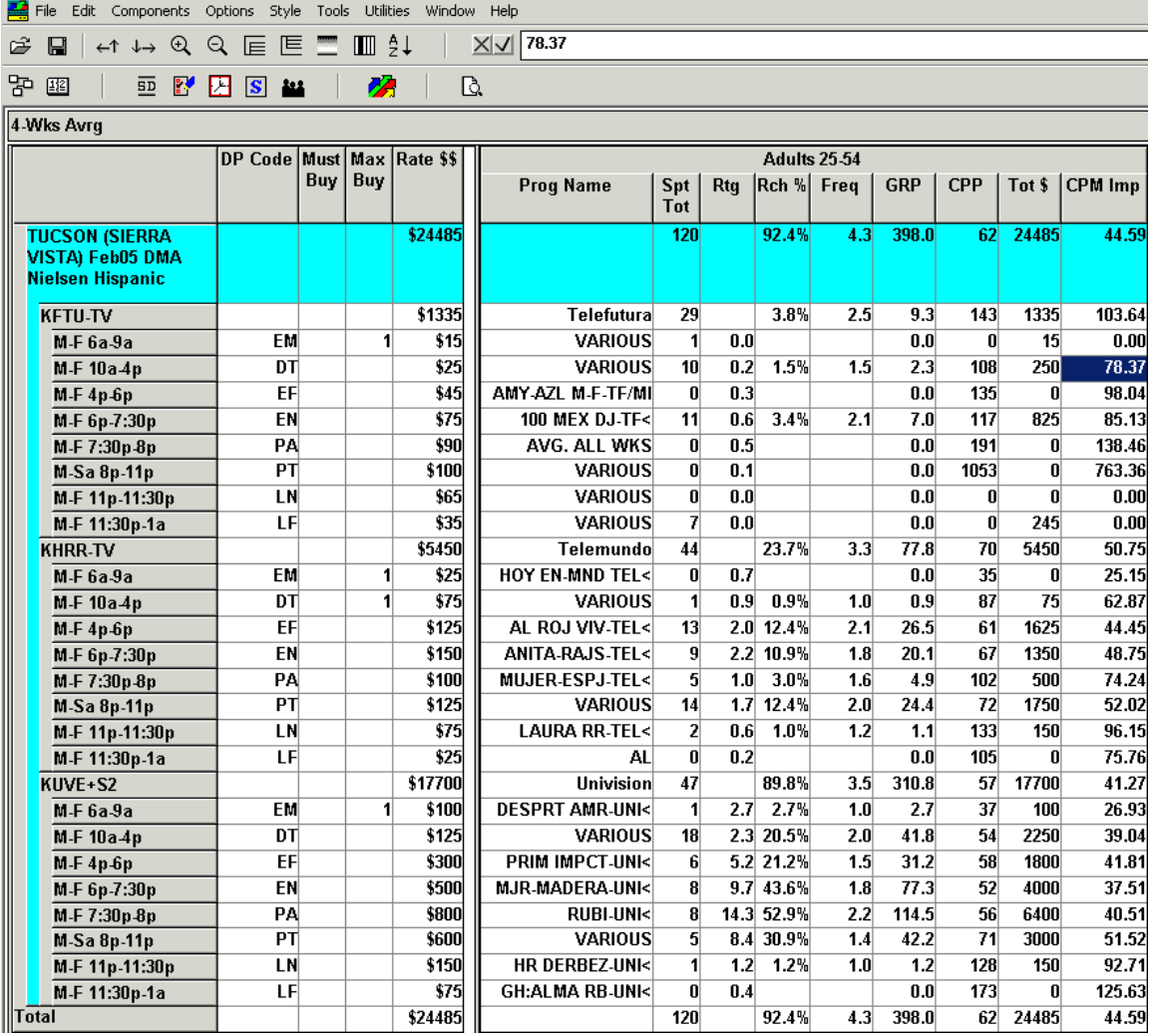

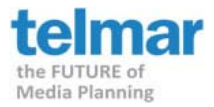

**Step 9:** Click on the Reports button  $\boxed{a}$  to generate the report for printing. OR under the file menu, click on Web Reports.

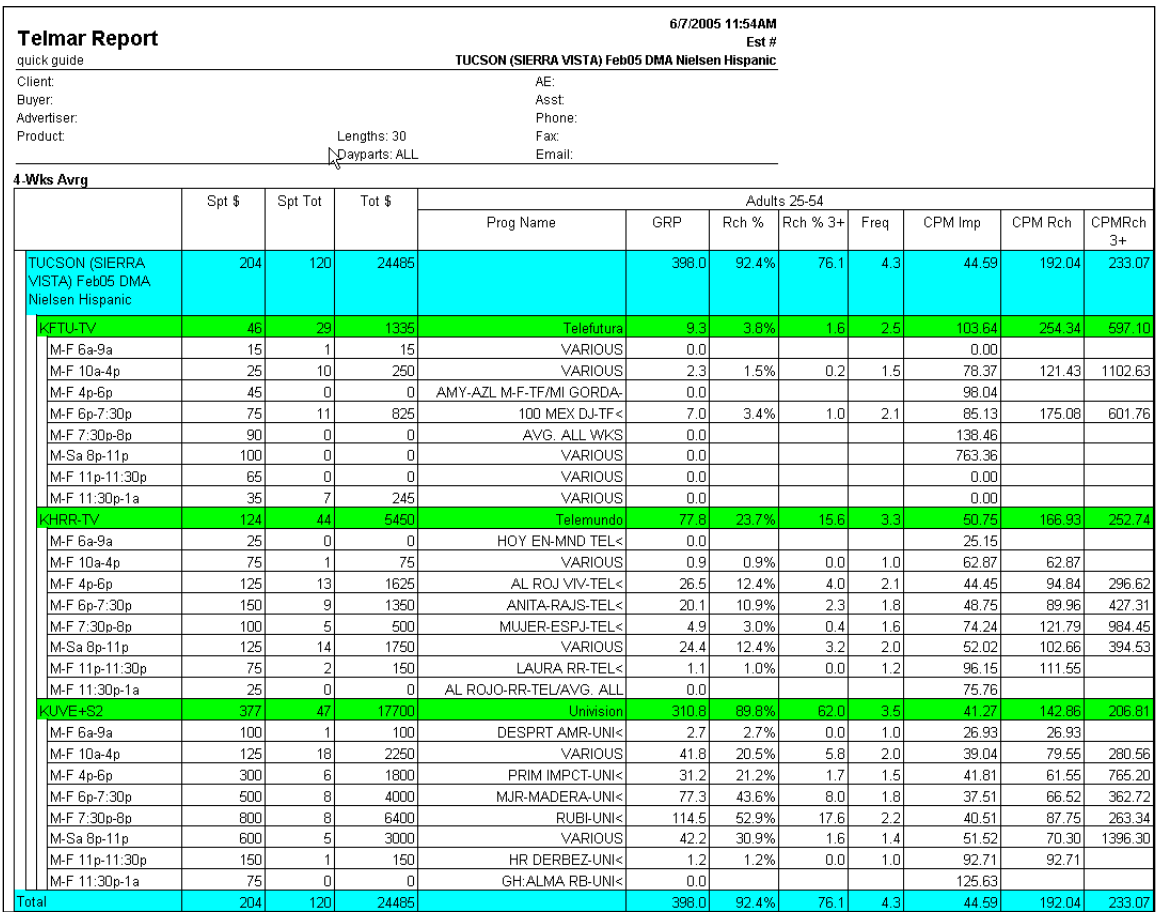

You have now completed an Optimized schedule using the NSI Local Monthlies data.

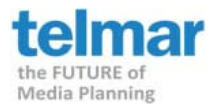

**Step 10:** To export to Excel, click on the *File menu*, click on *export*, click the option *Excel File (\*.xls)*

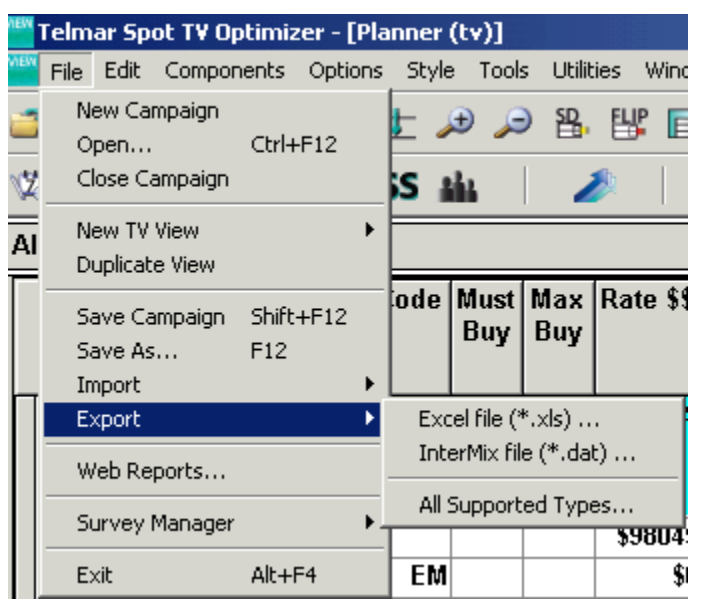

## Save the excel file to your c:\drive

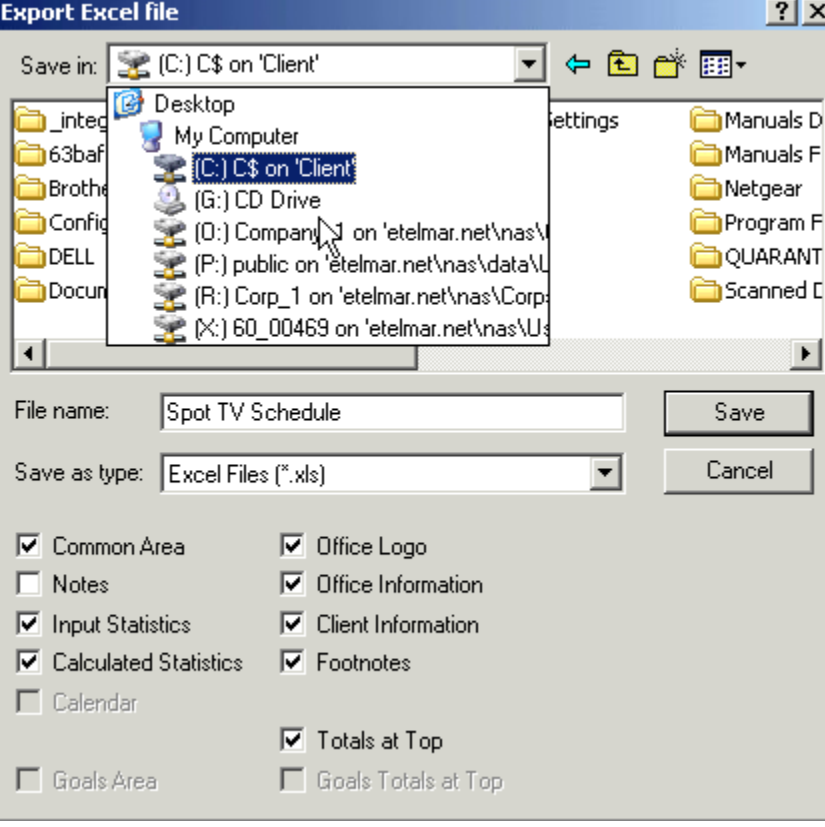

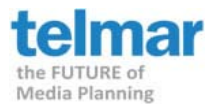

**Step 11:** To export your report for media mixing, click on the *File menu*, click on *export*, click the option *InterMix (\*.dat)*

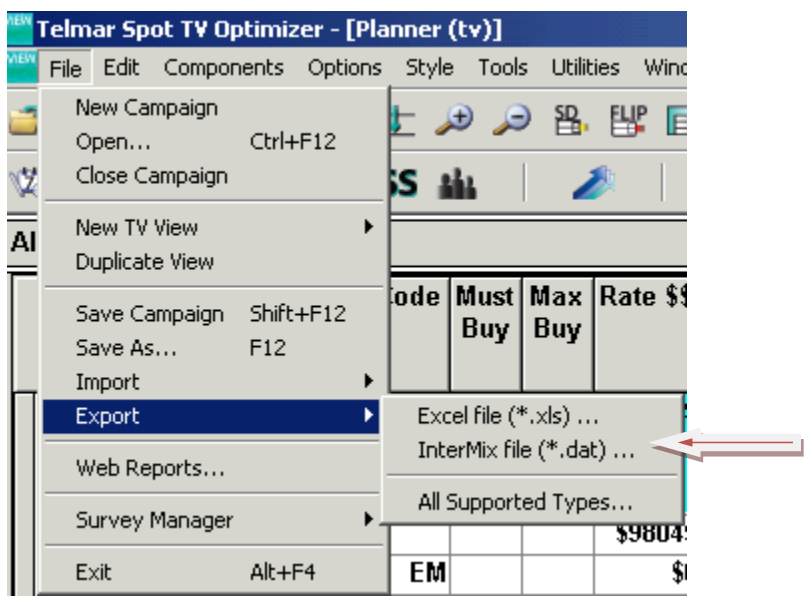

Give your file a name and save the report.